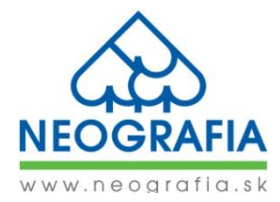

## **NÁVOD NA EXPORTOVANIE DÁT S POUŽITÍM SÚBOROV JOBOPTIONS**

Ako prvé musíte mať vo vašom PC nainštalované potrebné ICC profily. Aktuálne štandardné farebné profily si môžete stiahnuť aj z našej internetovej stránky [www.neografia.sk/info-centrum](http://www.neografia.sk/info-centrum) v časti "SÚBORY NA STIAHNUTIE".

K príslušnému ICC profilu si stiahnite súbor **joboptions** (**[tu](#page-1-0)**).

V grafickom programe Adobe InDesign si následne v záložke

## *Soubor → Přednastavení Adobe PDF → Definovat... (File → Adobe PDF Presets → Define...)*

otvoríte dialogové okno a pomocou tlačidla *Načíst... (Load...)* zadáte cestu ku stiahnutým súborom **joboptions** a postupne si pridáte potrebné súbory joboptions v závislosti od používaného farebného profilu pre tvorbu digitálnych dát.

**Napr. súbor joboptions s názvom ʺFOGRA 51L (Neografia)ʺ použijete v prípade, že dáta vytvárate vo farebnom profile (priestore) FOGRA 51 / PSO Coated v3.**

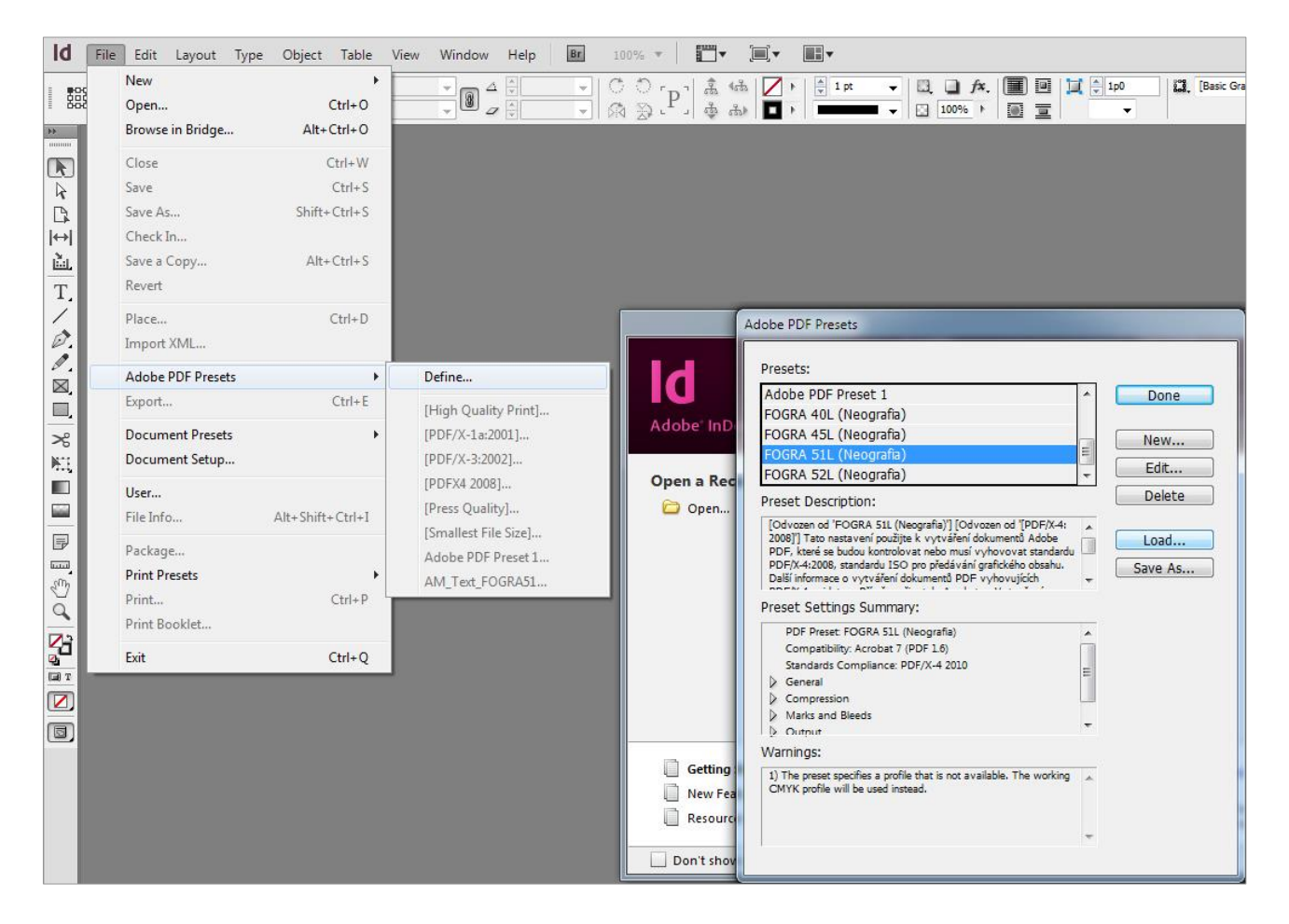

Akonáhle si vyberiete všetky potrebné súbory, kliknete na tlačidlo *Hotovo (Done).*

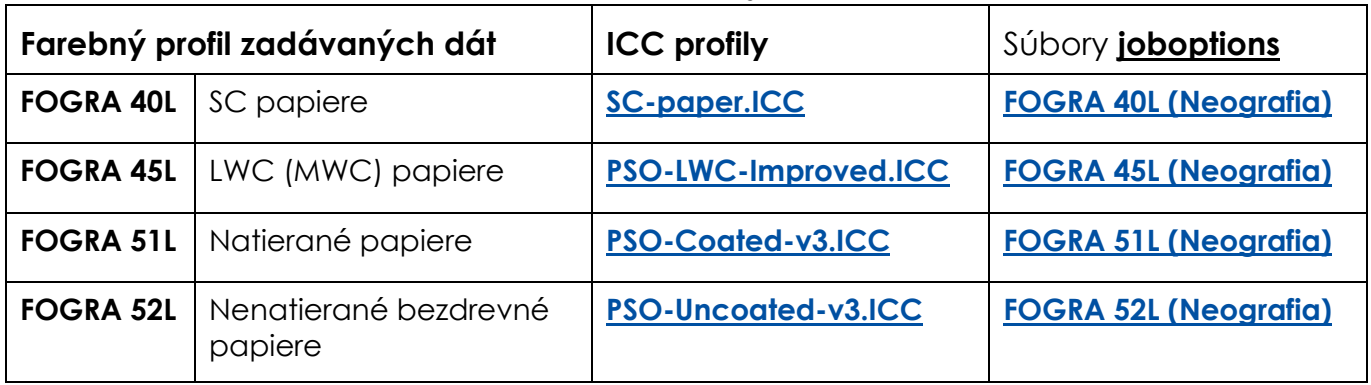

<span id="page-1-0"></span>K stiahnutiu máte na výber nasledovné súbory **joboptions**:

Vďaka súborom **joboptions** si nastavíte parametre exportu do PDF (Tisk) z programu Adobe InDesign. Pri samotnom exportovaní PDF súboru si len vyberiete *Přednastavení Adobe PDF (Adobe PDF Preset)* takú možnosť, ktorá zodpovedá vami používanému farebnému profilu, v ktorom ste dáta pripravili (viď obr. nižšie). Následne bude takto exportované PDF obsahovať nami požadované podmienky pre zadávanie dát do tlače ako aj informáciu o použitom farebnom profile.

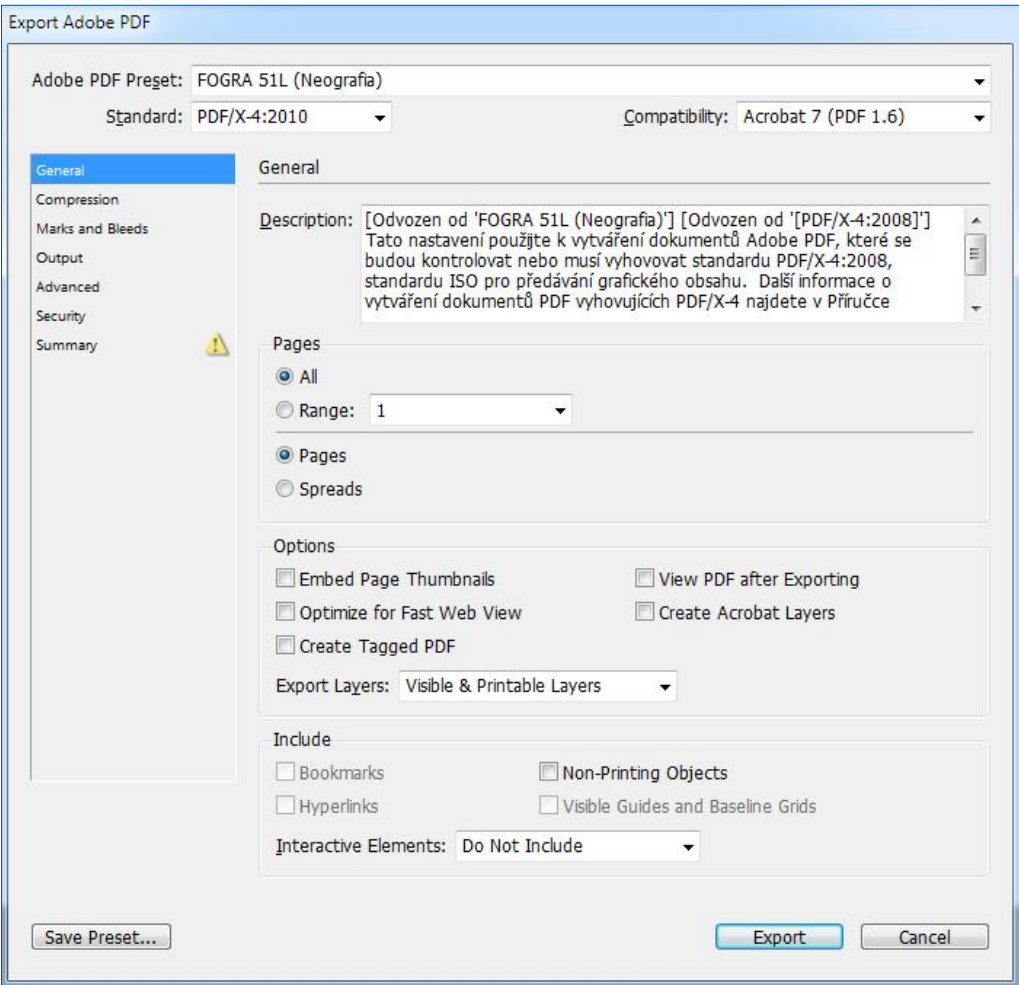